*If the icon keeps flashing, it means the logger configured with start delay; it will start logging after the set delay time elapses.* 

#### k Events

and hold the left button for 5 seconds to mark current temperature and time, up to 10 groups. After events marked, the LCD will display  $\sum_{i=1}^{\infty}$  and currently marked groups.

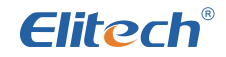

Innovation Preceding All

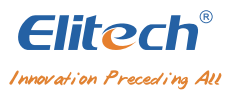

## **User Manual**

LogEt 8 Series

The loggers feature an LCD screen and two buttons design. They support various start and stop modes, multiple threshold settings, two storage modes (stop when full & cyclic record) and PDF report automatically generated for users to check data without using software.

## **Overview**

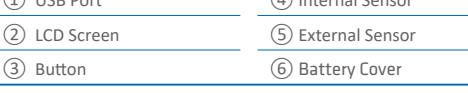

## **Specifications**

## **Operation**

#### all Software

download and install the free ElitechLog software (macOS indows) from www.elitechlog.com/softwares.

#### 2.<br>Teure Parameters

onnect the data logger to the computer USB port, wait until con shows on the LCD, then configure via:

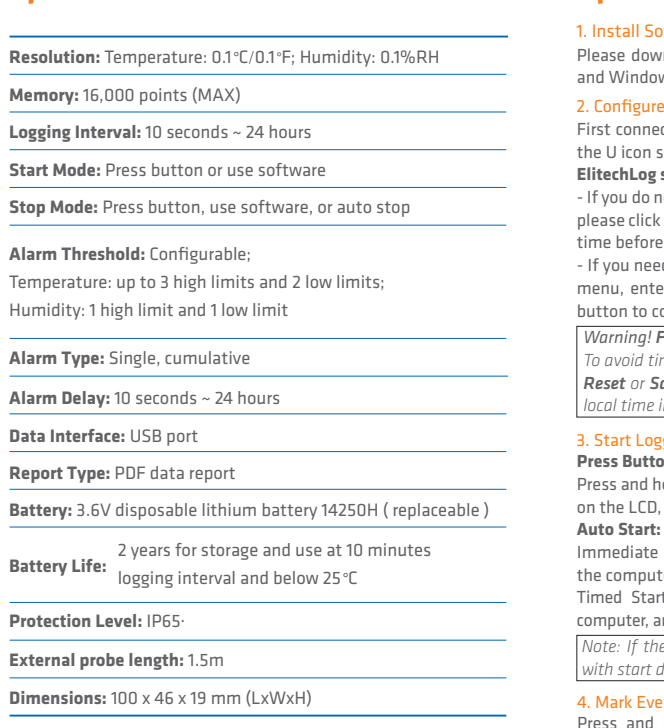

#### **ElitechLog software:**

do not need to change the default parameters (in Appendix); please click **Quick Reset** under **Summary** menu to synchronize local efore usage;

I need to change the parameters, please click the **Parameter** enter your preferred values, and click the **Save Parameter** to complete the configuration.

**Press Button:**

and hold the left button for 5 seconds until the  $\blacktriangleright$  icon shows LCD, indicating the logger starts logging.

liate Start: The logger starts logging after plugged out from nputer.

Start: The logger starts counting after removed from the ter, and will start logging automatically after the set date/time.

## ⑤ ①<br>② ③<br>③ المتلابسين  $\mathbf{L}$  $\left\| \cdot \right\|$  329  $\cdot$ START STOP **WEID** ⑥  $\sqrt{2}$  USB Borth ④ Internal Sensor

*Warning! For first time user or after battery replacement: To avoid time or time zone errors, please make sure you click Quick Reset or Save Parameter before usage to sync and configure your local time into the logger.*

#### t Logging

LogEt 8 series data loggers can be widely used in each stage of the storage and cold chain logistics, such as refrigerated containers/ trucks, cooler bags, cooling cabinets, medical cabinets, freezers, and laboratories.

**Model Selection**

គ 유

1

2

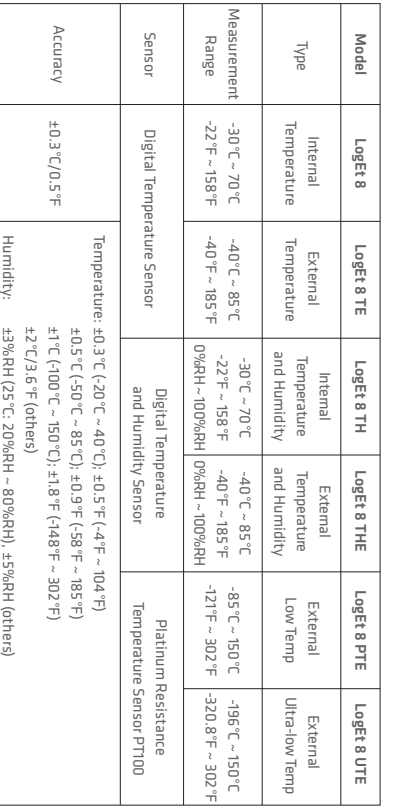

#### 5. Stop Logging

#### 6. Download Data

#### 7. Re-use the Logger

#### 8. Repeat Start:

**Press Button\*:** Press and hold the right button for 5 seconds until the  $\blacksquare$  icon shows on the LCD, indicating the logger stops logging. **Auto Stop\*\*:** When the recorded points reach the maximum memory, the logger will stop automatically.

**Use Software:** Open ElitechLog software, click **Summary** menu, and **Stop Logging** button.

Connect the data logger to your computer USB port, wait until the U icon shows on the LCD, then download data:

**Without ElitechLog Software:** Simply find and open the removable storage device **ElitechLog**, save the auto generated PDF report to your computer for viewing.

**With ElitechLog software:** After the logger auto-upload its data to the ElitechLog software, click **Export** and select your preferred file format to export. If data failed to auto-upload, please manually click **Download** and then repeat above operation.

To reuse a logger, please stopped it first .Then connect it to your computer and use ElitechLog software to save or export the data. Next, reconfigure the logger by repeating the operations in **2. Configure Parameters\*.** After finished, follow **3. Start Logging** to restart the logger for new logging.

To restart the stopped logger, you may press and hold the left button to start logging quickly without reconfiguration.

*Note: \*Stop via Press Button is the default. If set as disabled, this function will be invalid, please open ElitechLog software and click Stop Logging button to stop it.* 

*\*\*The Auto Stop function will be disabled automatically if you enabled the Circular Logging .*

*Warning! \* To make space for new loggings, all previous logging data inside the logger will be deleted after re-configuration. If you forgot to save/export data, please try to locate the logger in the History menu of ElitechLog software.*

*Note: Please backup data before restart by repeating 6. Download Data . Without ElitechLog Software.* 

#### 1. Buttons

### **Status Indication**

#### 2. LCD Screen

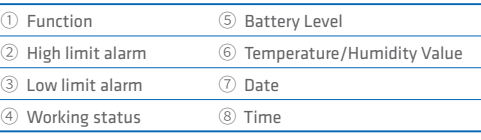

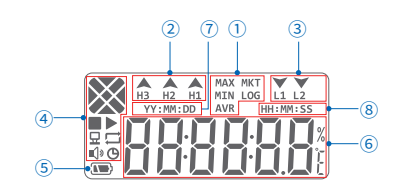

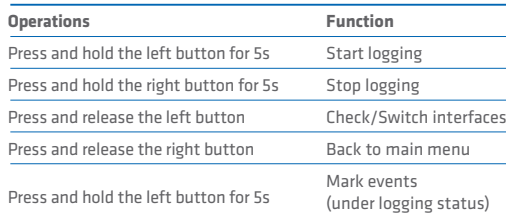

# **Warning!**

is not full.

3. LCD Interface

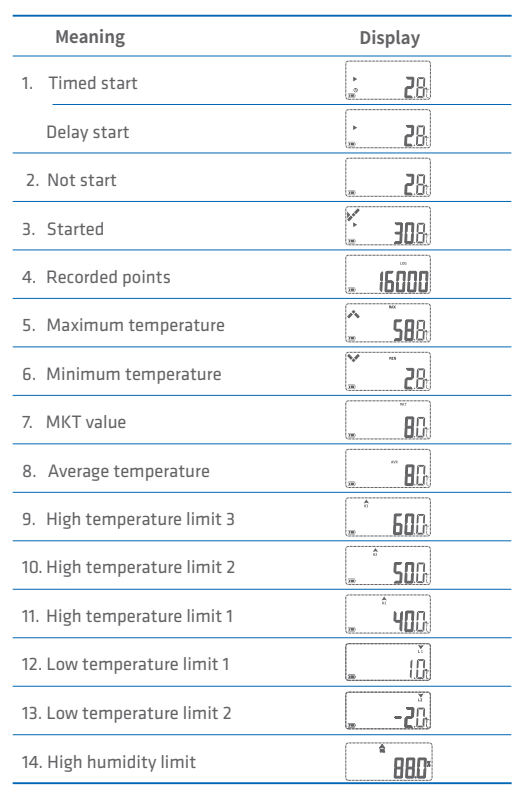

#### **Battery Replacement**

1. Remove the screws, open the battery cover and take out the

#### **Meaning Display 200** 15. Low humidity limit 16. Maximum humidity 638°  $\overline{\text{H}^*}$ 17. Minimum humidity  $\sqrt{5}$  38\* 18. Average humidity 180606 19. Current date & time  $\frac{1}{2}$  105028 20. Sensor error  $\overline{\phantom{a}}$  . Erry 21. PDF generation progress  $EPT - BP$ 22. No alarm 23. Alarmed 24. Marked 25. Data deleted ------- $195<sub>b</sub>$ 26. USB communicating

old battery.

3. Mount the battery cover and

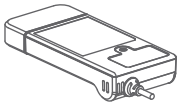

# tighten the screw.

#### **What's Included**

◆ Temperature (Humidity) Data Logger x 1 ◆ Certificate of Calibration x 1

**O** Please store your logger at room temperature.

- **D** If you use the logger for the first time, please use ElitechLog software to synchronize system time and configure parameters. **O** Do not remove the battery if the logger is logging.
- $\bigcirc$  The LCD screen will be auto off after 15 seconds of inactivity (by default). Press the button again to turn on the screen.
- Any parameter configuration on ElitechLog software will delete all logged data inside the logger. Please save data before you apply any new configurations.
- O Do not use the logger for long-distance transport if the battery

### **Default Parameter Configurations**

- 
- User Manual x 1 ◆

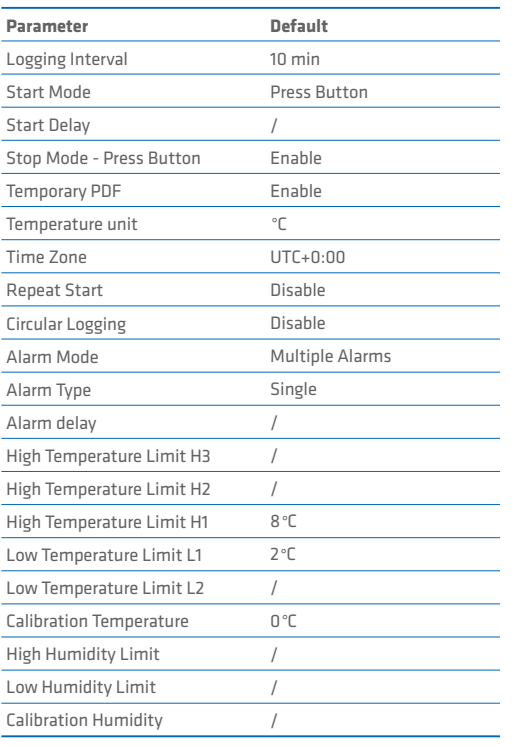

2. Install a new battery with negative(-) towards the spring.

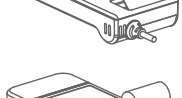

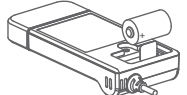